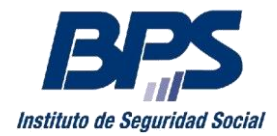

**Comunicado 28/2018**

### **Asistencia al Contribuyente**

Agosto/2018

## **INSTRUCTIVO SERVICIO EN LÍNEA**

## **INSCRIPCIÓN DE EMPRESAS UNIPERSONALES**

Este servicio permite la inscripción como contribuyentes Unipersonales ante BPS y DGI<sup>1</sup>.

Se habilita a quienes no posean registro como contribuyente unipersonal, usuario de servicio, titular de servicio doméstico u obras de construcción, teniendo como requisito contar con [Usuario Personal de BPS.](https://serviciosenlineat.bps.gub.uy/ServiciosEnLinea/inicio.xhtml?idctn=9170)

### **1. Acceso al Servicio**

Se accede a través de la web de BPS (www.bps.gub.uy) Trámites y Servicios - Servicios en línea - Todos los servicios – Inscripción y modificación de empresa, seleccionando "Inscripción de empresas unipersonales".

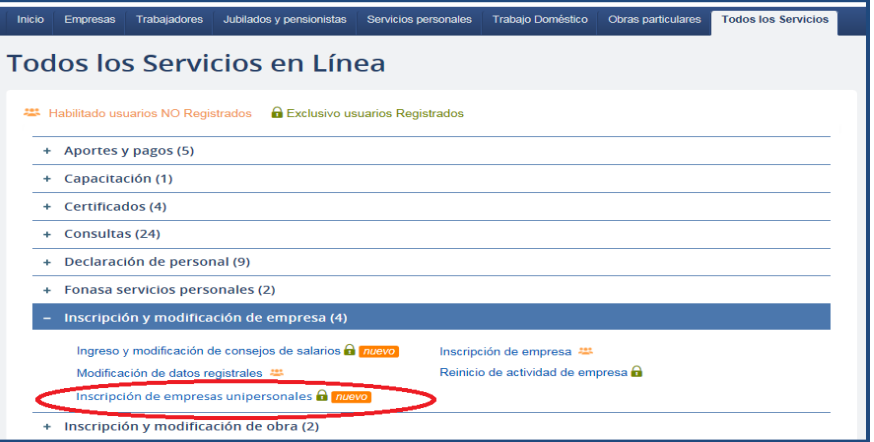

## **2. Inicio de la inscripción.**

1

Para comenzar el proceso de inscripción seleccione "Inscribir Unipersonal".

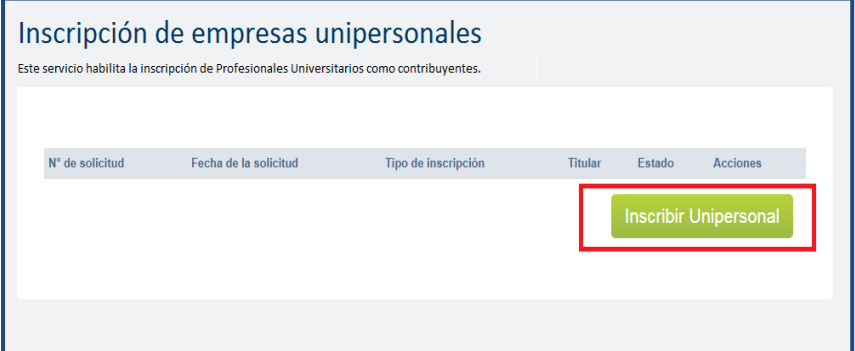

1 En esta primera instancia se habilita la inscripción de Profesionales Universitarios con amparo a Caja de Jubilaciones y Pensiones Universitarios (CJPPU) o Caja Notarial, que presten servicios personales fuera de la relación de dependencia. Quedan excluidas las profesiones vinculadas al área informática que combinen capital y trabajo (Lit. B Art.3 Titulo 4 del Texto Ordenado).

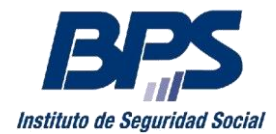

## **Paso 1 – Ingreso de la profesión**

### **Comunicado 28/2018**

Se debe ingresar la profesión como figura en el título universitario, seleccionarla y presionar "Siguiente".

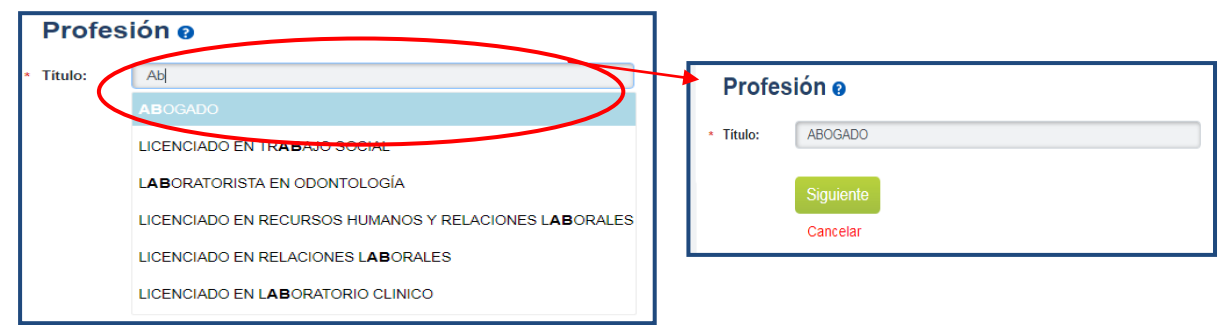

## **Paso 2 – Datos Personales**

En este paso se visualiza la siguiente información:

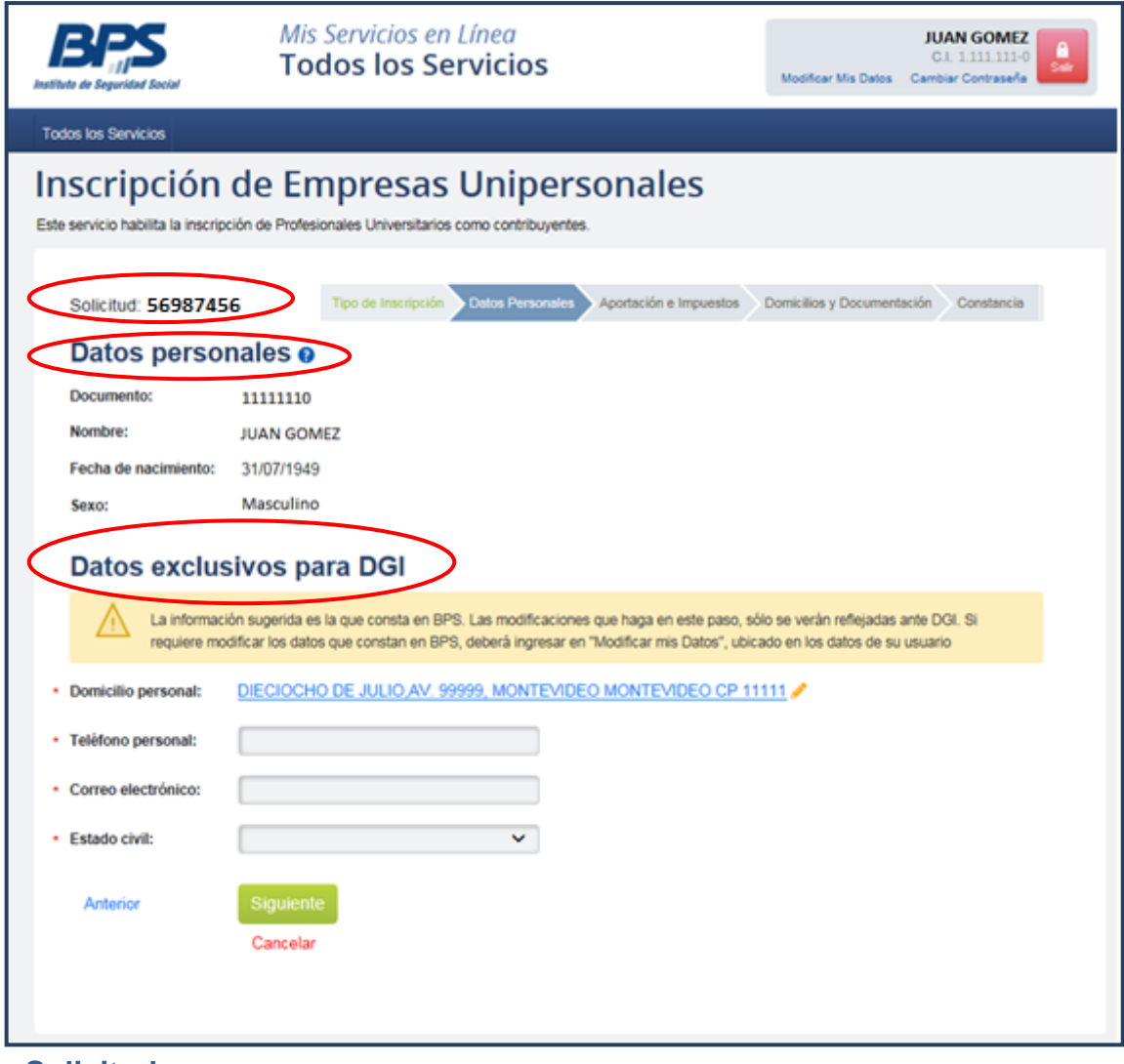

#### **- Solicitud:**

Se visualiza el número de solicitud a tener en cuenta para el seguimiento del trámite.

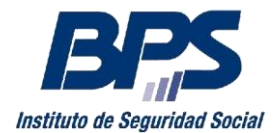

#### **- Datos personales:**

#### **Comunicado 28/2018**

En este punto se muestra información personal registrada ante BPS. Verifique que estos datos sean correctos. En caso de requerir modificarlos debe enviar correo electrónico detallando la modificación a realizar, adjuntando copia de su documento de identidad vigente a la casilla [afmu@bps.gub.uy.](mailto:afmu@bps.gub.uy)

**ACLARACIÓN:** se señala que no debe continuar la transacción hasta verificar la confirmación del cambio solicitado.

#### **- Datos exclusivos para DGI:**

Debe completar o modificar la información requerida. Se señala que los datos solicitados son de uso exclusivo de DGI. En caso de requerir modificarlos en BPS, debe seleccionar la opción "Modificar Mis Datos".

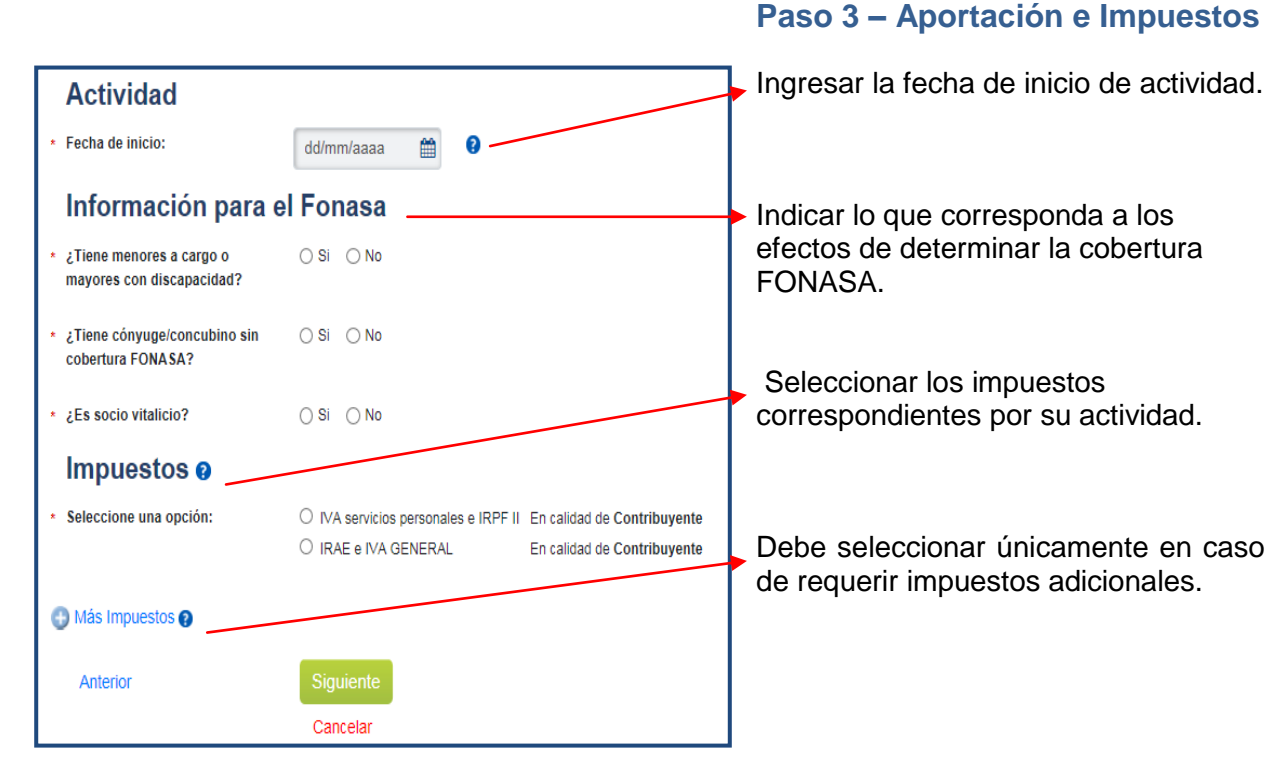

**ACLARACIÓN:** La fecha de inicio de actividad puede ser igual o posterior a la fecha de declaración de ejercicio en la caja correspondiente. La fecha declarada debe coincidir con la fecha de inicio de la actividad como prestador de servicios personales fuera de la relación de

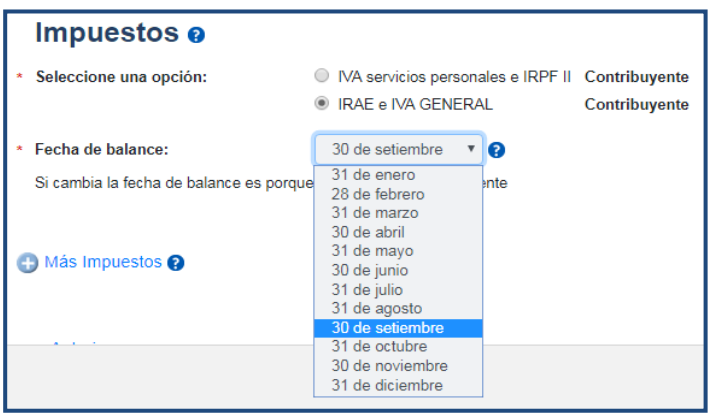

dependencia.

La fecha de balance depende del impuesto seleccionado:

- **IVA servicios personales e IRPF II**: la fecha de balance es por defecto el 31 de diciembre.
- **IRAE e IVA GENERAL:** si cuenta con contabilidad suficiente, podrá indicar una fecha de balance distinta a la antes mencionada.

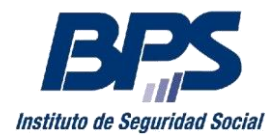

#### **Comunicado 28/2018**

Posteriormente, en caso de requerir modificar o añadir más impuestos, se podrá realizar desde el servicio en línea ["Modificación de Datos Registrales"](https://servicios.dgi.gub.uy/servlet?accion=inicio).

### **Paso 4 – Domicilios y Documentación**

#### Inscripción de Empresas Unipersonales  $\sum_{n=1}^{\infty}$ **Collective: ECORTACC** Time de la Marcar si el domicilio constituido **Domicilio Constituido e** El correo el coincide con el particular. - Dirección: Ingrese Domicilio Ingresar el domicilio **Domicilio Fiscal o** correspondiente en caso que no El domicilio fiscal es igual al co Dirección: Ingrese Domicilio coincida con el particular. Adjuntar documentación Marcar si el domicilio fiscal coincide Debe incluir los siguientes documentos: - Constancia Caia Prof. Constancia Caja Profesional V Adjuntar con el constituido. Tipo de documento en caso que no coincida con el

### **Documentación**

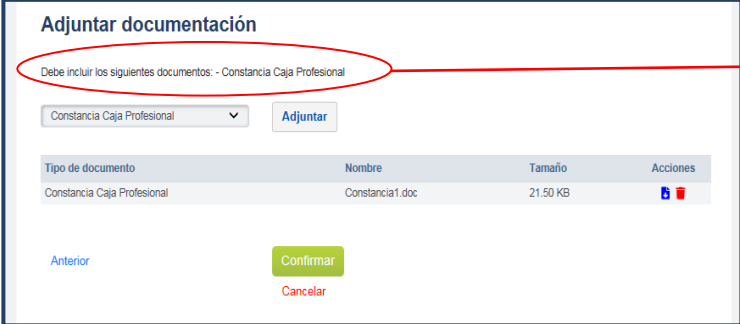

Adjuntar constancia emitida (fecha de emisión no mayor a 60 días) por CJPPU (Constancia de Actividad) o Caja Notarial (Fojas 1 y 2 del Formulario AF10). El archivo debe ser en formato .doc o .pdf y con un tamaño máximo 1 Mb.

Una vez seleccionado el archivo, se visualiza en la grilla y se habilita la opción de "eliminar" y "descargar".

Para completar su solicitud seleccione "Confirmar".

#### **Paso 5 – Constancia**

Una vez confirmada la solicitud se emite constancia indicando el éxito de la transacción y se envía correo electrónico (ingresado en el paso 2). Se debe tener en cuenta que a esta dirección se enviará toda comunicación relativa al trámite.

Asimismo, seleccionando la opción "Gestión de solicitudes" se visualiza la grilla de solicitudes, pudiendo ver el estado de la misma.

#### **Domicilios**

Ingresar el domicilio correspondiente constituido.

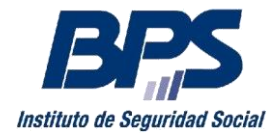

**Comunicado 28/2018**

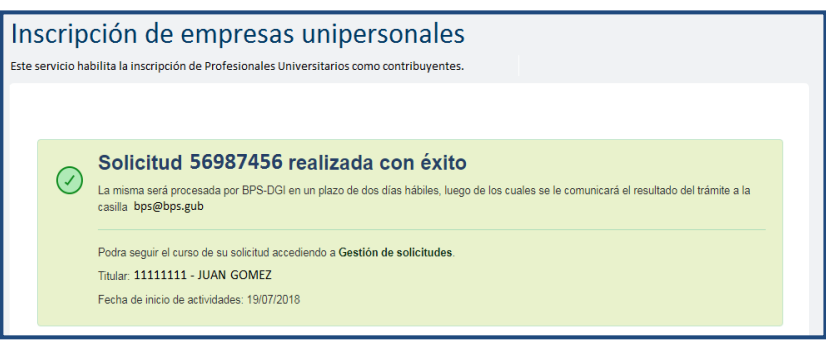

### **3. Retomar o eliminar solicitud incompleta**

En caso de requerir retomar o eliminar solicitudes no enviadas (incompletas), se habilita la opción desde la grilla inicial.

La solicitud se retoma desde la última pantalla guardada, siempre que se realice dentro del mes correspondiente a la fecha de inicio de actividades.

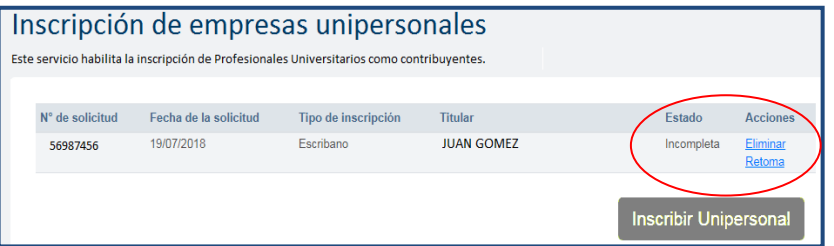

En caso de requerir "Eliminar" una solicitud incompleta, desde la grilla se visualiza el siguiente mensaje:

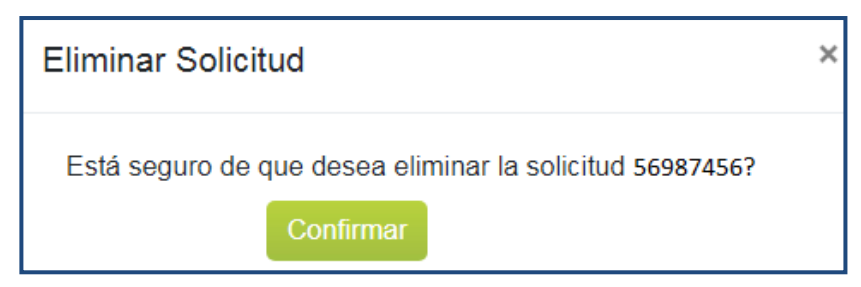

Eliminada la solicitud no podrá recuperar los datos ingresados en la misma, por lo que debe realizar una nueva en caso de requerir.

#### **4. Solicitud Confirmada**

Una vez enviada la solicitud, y en un plazo de dos días hábiles recibirá un mail con la aprobación o rechazo del trámite.

**APROBACIÓN:** se otorga número de Empresa y Rut finalizando así el trámite.

Cabe señalar que el valor de un timbre profesional será incluido en la cuenta de la empresa.

 **RECHAZO:** en caso de que su solicitud sea rechazada se indica el motivo y acciones a seguir.

Por consultas dirigirse a través del 0800 2001- Asistencia al Contribuyente